#### Valable pour toutes versions NB : actualiser lien de téléchargement (le 15 octobre)

# **Graver l'ISO d'AbulÉdu**

De nombreuses installations échouent à cause d'un cédérom mal gravé.

Ces erreurs sont sources de pertes de temps car l'installeur peut être tenté d'incriminer son matériel et de poser des questions sur les listes de diffusion avant de s'être assuré de la qualité de sa gravure.

Une étape essentielle pour éviter ce genre de problème est la vérification de l'image ISO téléchargée et gravée.

### **1) Vérification de l'iso**

Il faut vérifier l'image iso avec sa somme de contrôle sous Windows© et GNU/Linux

C'est possible grâce au MD5sum ou "somme de contrôle".

Le fichier contenant la somme de contrôle (.md5sum) est à placer dans le même dossier que l'image ISO. C'est un fichier au format texte qui se présente sous la forme d'une série de chiffres et de lettres, par exemple :

- e6fd1e07feb9732c52cb55714ad2fe36 abuledu\_mois.année.iso

La somme obtenue par l'usage d'un logiciel de calcul de sommes doit être identique à celle présente sur le site de téléchargement.

### **Sous Windows**

Un article sur Framasoft recommande l'usage de [WxChecksums](http://wxchecksums.sourceforge.net/mainpage_fr.html) qui permet de vérifier ces sommes de contrôles très aisément, à la fois sous Windows© et GNU/Linux.

### **Sous GNU/Linux**

L'usage de la ligne de commande est également possible. Il suffit de se placer dans le dossier contenant les deux fichiers : l'image ISO (.iso) **et** la somme de contrôle MD5 (.md5sum) puis de lancer la commande suivante dans un terminal (si abuledu\_mois.année est le nom de l'image ISO).:

md5sum -c abuledu\_mois.année.iso.md5sum

Si tout est bon, le résultat affiché sera simplement : abuledu mois.année.iso: OK.

Si les deux sommes de contrôle (calculées et indiquées au départ) sont égales, vous pouvez graver votre CD, votre image ISO est bonne !

Attention, il faut toutefois veiller à graver votre CD comme une image ISO et non le fichier .iso . Reportez vous aux options de votre logiciel de gravage.

De plus il faut privilégier les CD-R aux CD-RW qui sont moins fiables et peuvent comporter plus d'erreurs.

## **2) Graver l'image iso**

Sous Windows©

Il existe de nombreux programmes de gravure sous Windows© capables de graver un DVD-rom de type DVD-R à partir du fichier .iso que vous venez de télécharger.

L'utilisation de logiciel d'archivage comme Winrar peut provoquer une mauvaise association de fichier, faisant croire à votre Windows© qu'un fichier de type \*.iso est une archive associée à Winrar, d'où des gravures de fichiers corrompus.

Pour éviter cela (évitez le double-clic sur ce fichier), quand vous avez téléchargé votre iso, puis vérifié sa signature de contrôle md5, lancez votre logiciel de gravure, insérez le DVD-R vierge.

Demandez à votre logiciel de gravure de graver à partir d'une iso, choisissez le dossier contenant l'iso téléchargée et validez, la gravure se fera dans de bonnes conditions et vous obtiendrez un DVD-R d'installation conforme.

Sous GNU/Linux

Sous Gnome, cliquez simplement sur le fichier ISO et choisissez "Graver".

Ou lancez le logiciel K3b par exemple, allez dans le menu **outils** et prenez **graver une image**, avec l'icône dossier, choisissez le dossier contenant l'iso téléchargée et validez, la gravure se fera dans de bonnes conditions et vous obtiendrez un DVD-R d'installation conforme.

From: <https://docs.abuledu.org/> - **La documentation d'AbulÉdu**

Permanent link: **[https://docs.abuledu.org/abuledu/installation/graver\\_une\\_image\\_iso?rev=1229158476](https://docs.abuledu.org/abuledu/installation/graver_une_image_iso?rev=1229158476)**

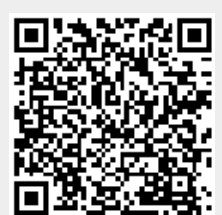

Last update: **2008/12/13 09:54**